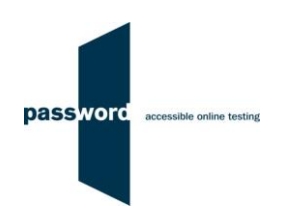

# **Short Instructions For Delivering Password Skills Receptive Tests**

Some Password tests have specialised versions called Password Workforce, Intro and Pupil. These instructions apply to all versions of the tests.

Full instructions and more information is available on the Password website in the "Useful Documents" area under [www.englishlanguagetesting.co.uk/password-partners-area.](https://www.englishlanguagetesting.co.uk/password-partners-area/)

If you experience any problems or have any questions email the Password Team at [support@englishlanguagetesting.co.uk.](mailto:support@englishlanguagetesting.co.uk)

## **PCs And Internet Requirements**

Most reasonably modern PCs meet the requirements to run Password tests:

- Microsoft Windows 8 or 10 operating system
- Stable Internet connection with a minimum bandwidth of 200kbps
- Chrome (version 53 or above) or Firefox (version 71 or above) or Edge (version 81 or above) web browser
- Headphones or speakers

The Password desktop shortcut described below must be set up before running tests.

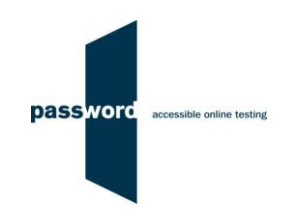

### **Setting up the Desktop Shortcut**

#### It is very important to set up and check each PC:

- Close down all programmes and browsers
- Right click on your desktop, select "New" then select "Shortcut"
- Copy and paste one of the following texts into "Type the location of the item" exactly, including the " speech marks
- Browsers can be installed in several locations, those below are the most common, if the first one fails with a "cannot be found" message, try the second, if that fails contact your IT support or the Password Support Team

#### for Chrome

"C:\Program Files\Google\Chrome\Application\chrome.exe" --kiosk https://passwordplatform.englishlanguagetesting.co.uk "C:\Program Files (x86)\Google\Chrome\Application\chrome.exe" --kiosk https://passwordplatform.englishlanguagetesting.co.uk

#### for Firefox

"C:\Program Files\Mozilla Firefox\firefox.exe" --kiosk https://passwordplatform.englishlanguagetesting.co.uk "C:\Program Files (x86)\Mozilla Firefox\firefox.exe" --kiosk https://passwordplatform.englishlanguagetesting.co.uk

#### for Edge

"C:\Program Files\Microsoft\Edge\Application\msedge.exe" --kiosk https://passwordplatform.englishlanguagetesting.co.uk "C:\Program Files (x86)\Microsoft\Edge\Application\msedge.exe" --kiosk https://passwordplatform.englishlanguagetesting.co.uk

- Click on "Next"
- In "Type a name for this shortcut" enter "Password Platform"
- Click on "Finish"

The desktop shortcut is now set up.

### **Running Password Tests**

To run a Password test:

- Close all browsers, programmes and software running on the PC
- Double click on the desktop shortcut, the Password login page will appear filling the entire screen
- Enter an unused Password login and password you have been sent and click on "login" on the bottom right hand side of the screen
- Click on "start" and "continue" until the candidate details entry page appears and the test is ready to take
- This will take you into Part 1 of the test which is Reading
- At the end of the test be sure to click on the "finish" button to save all the answers
- To take Part 2 of the test which is Listening, repeat the steps above using the same login and password
- Check that the headphones are working when asked to do so in the test
- At the end of the test be sure to click on the "finish" button to save all the answers
- Press the "Alt" + "F4" keys together on the keyboard to exit the browser

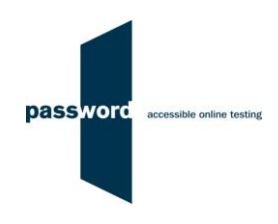

### **Password Test Results**

It is recommended that Chrome, Firefox or Edge are used to access the test results:

- Start Chrome, Firefox or Edge and navigate to the Password website [www.englishlanguagetesting.co.uk](https://www.englishlanguagetesting.co.uk/)
- Click on "Partners" then click on the "Results Area"
- Enter your results login and password (this is different from the login and password used to run a test), then click "login" to display the "Results & Certificates" page
- Search for the results you want by using the date range, test login, student name, date of birth, test location, student ID etc. fields
- Click on "SEARCH" and your Password test results will appear on the screen
- You can also download the results into a spreadsheet by clicking on "DOWNLOAD TO EXCEL", and Password Writing module essays by clicking on "DOWNLOAD ESSAYS TO EXCEL"
- Click on the icon  $\boxed{1}$  under "View Record" to see detailed test module results
- To see the scripts submitted from Password Writing module click on "VIEW", then "VIEW" again

### **Difficulties When Running Password Tests**

The commonest difficulties are caused by:

- Leaving insufficient time to set up and test PCs in advance of (trying to) run Password test(s)
- Failing to follow the instructions in this document
- Failing to contact the Password Team for help if this is needed
- Using an unsupported operating system; Windows 8 or 10 is needed
- Using an unsupported browser; Chrome, Firefox or Edge is needed
- Having an intermittent Internet connection or insufficient bandwidth
- Not closing all browsers, programmes and software running on the PC before starting the test
- Having other programs running that generate "pop ups" or messages while the test is being taken
- Use of operating system software that is not up to date, usually because "automatic updates" is not working
- Using a PC that has some form of "virus" infection, in particular those causing the browser to redirect
- Not running tests from a desktop shortcut in full screen "kiosk" mode (as explained in these instructions)
- Failing to move the keyboard out of the way when not required
- Failing to check the headphones/ speakers and/ or microphone